# Dell S2419HM Softver za upravljanje Dell ekranom Uputstvo za korišćenje

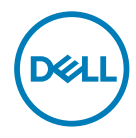

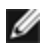

NAPOMENA: NAPOMENA ukazuje na važne informacije koje vam pomažu da bolje koristite svoj kompjuter.

Autorska prava © 2018 Dell Inc. i njene podružnice. Sva prava zadržana. Dell, EMC i druge robne marke su robne marke kompanije Dell Inc. ili njenih podružnica. Druge robne marke su robne marke dotičnih vlasnika.

2018 – 02

Rev. A00

# Sadržaj

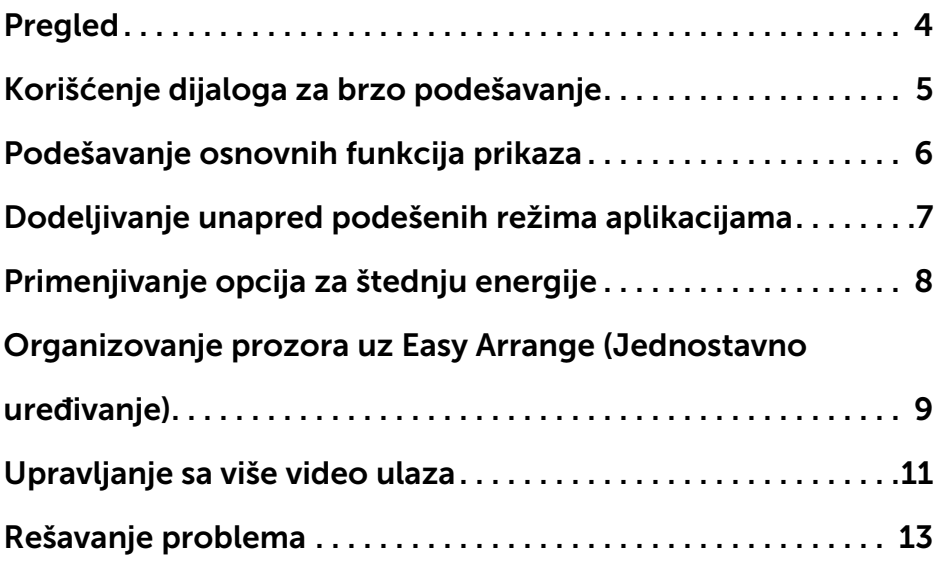

 $(\overline{DCL}$ 

<span id="page-3-0"></span>Softver za upravljanje Dell monitorom je Windows aplikacija koja se koristi da upravlja monitorom ili grupom monitora. Dozvoljava ručno podešavanje prikazane slike, dodeljivanje automaskog podešavanja, upravljanje potrošnjom energije, organizovanje prozora, okretanje slike i druge opcije na odabranim Dell monitorima. Kada je jednom instaliran, softver za upravljanje Dell ekranom se pokreće svaki put kada se kompjuter upali i njegova ikonica se nalazi u sistemskoj paleti. Informacije o monitorima koji su povezani za kompjuter se prikazuju kada držite kurzor miša preko ikonice u sistemskoj paleti.

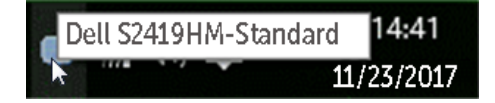

NAPOMENA: Dell Display Manager mora da koristi DDC/CI kanal za komunikaciju sa monitorom. Proverite da li je u meniju uključena opcija DDC/CI kao što je dole navedeno.

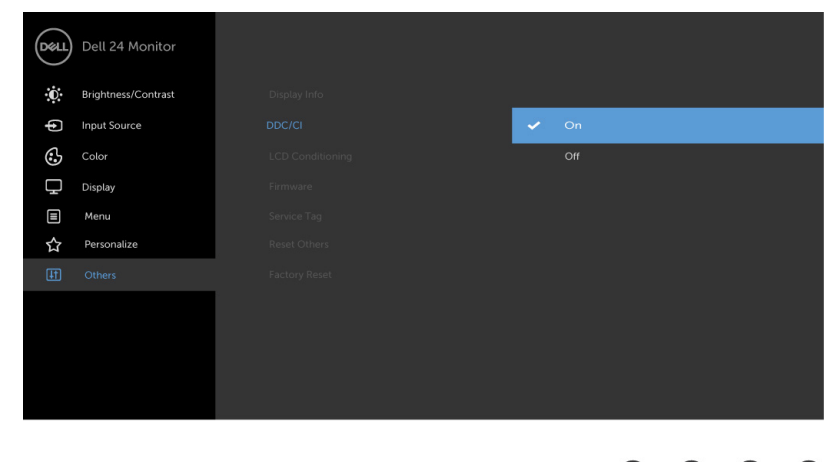

## <span id="page-4-0"></span>Korišćenje dijaloga za brzo podešavanje

Klik na ikonicu za softver za upravljanje Dell monitorom u sistemskoj paleti otvara dijaloški okvir Brza podešavanja. Kada je više od jednog podržanog Dell modela povezano za sistem, možete da odaberete određeni ciljni monitor preko ponuđenog menija. Dijaloški okvir Brza podešavanja omogućava jednostavno podešavanje nivoa osvetljenosti i kontrasta monitora. Možete da ručno odaberete unapred postavljen režim ili da aktivirate automatski odabir unapred postavljenog režima, u zavisnosti od aktivne aplikacije.

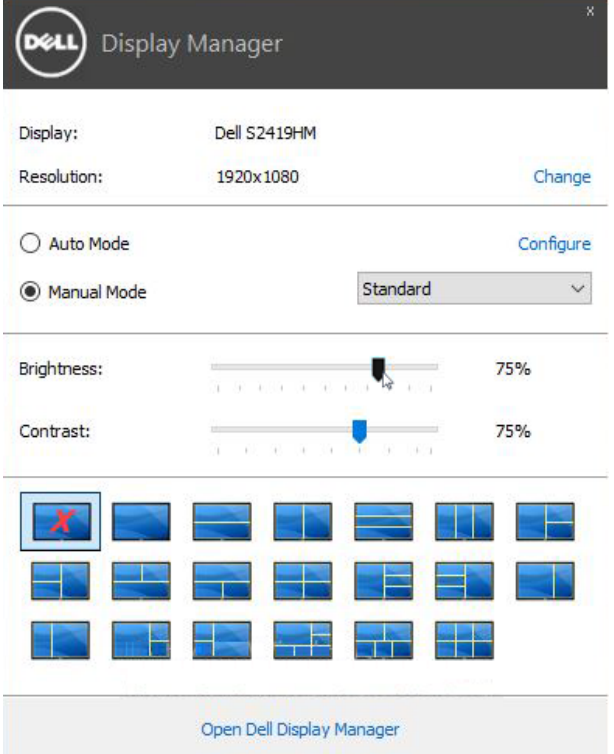

Dijaloški okvir **Brza podešavanja** takođe obezbeđuje pristup naprednom korisničkom interfejsu softvera za upravljanje Dell monitorom, koji se koristi da se podese osnovne funkcije, konfiguriše Automatski režim i pristupi drugim opcijama.

**D**&LI

#### <span id="page-5-0"></span>Podešavanje osnovnih funkcija prikaza

Unapred podešen režim za odabrani monitor može ručno da se primeni koristeći meni na tabeli Basic (Osnovno). Alternativno, možete da aktivirate Auto Mode (Automatski režim). Auto Mode (Automatski režim) čini da vaš željeni unapred definisan režim bude automatski primenjen kada su određene aplikacije aktivne. Poruka koja prikazuje odabrani unapred podešeni režim se privremeno pojavljuje na ekranu.

Osvetljenje i kontrast odabranog monitora takođe mogu da se direktno podese sa tabele Basic (Osnovno).

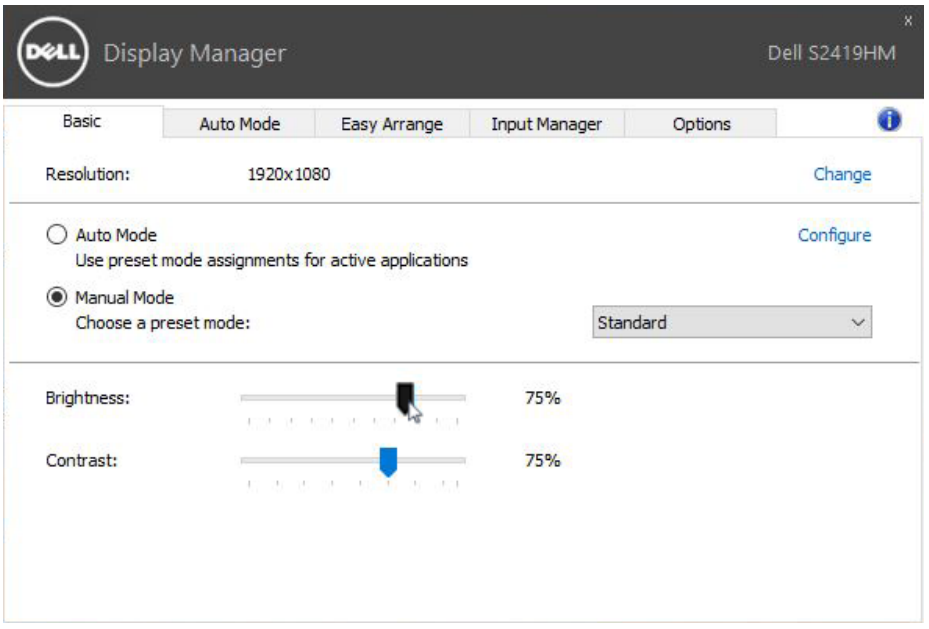

DELI

<span id="page-6-0"></span>Tabela za **Automatski režim** vam dozvoljava da povežete određen unapred podešen režim sa određenom aplikacijom i da se on automatski primeni. Kada je Auto Mode (Automatski režim) aktiviran, softver za upravljanje Dell monitorom se automatski prebacuje na odgovarajući unapred podešen režim kad god je povezana aplikacija aktivirana. Unapred podešen režim dodeljen određenoj aplikaciji može da bude isti na svakom povezanom monitoru, ili može da se razlikuje od jednog monitora do drugog. Softver za upravljanje Dell monitorom je unapred konfigurisan za mnoge popularne aplikacije. Da dodate novu aplikaciju na spisak sa dodelama, jednostavno povucite aplikaciju sa desktopa, iz Windows Start Menija ili sa druge lokacije i pustite je na trenutni spisak.

NAPOMENA: Dodele unapred podešenog režima usmerene na datoteke u komandi, skripte i rutine za punjenje, kao i neizvršni dokumenti poput zip arhiva ili upakovanih dokumenata, nisu podržane i neće biti efikasne.

Pored toga, možete da aktivirate opciju koja aktivira unapred podešen režim Game (Igrice) kada se Direct3D aplikacija pokrene u režimu za celi ekran. Da premostite ovo ponašanje za pojedinačne igrice, dodajte ih spisku za dodele sa drugačijim unapred podešenim režimom. Aplikacije prisutne na spisku za dodelu imaju prioritet nad opštim Direct3D podešavanjima.

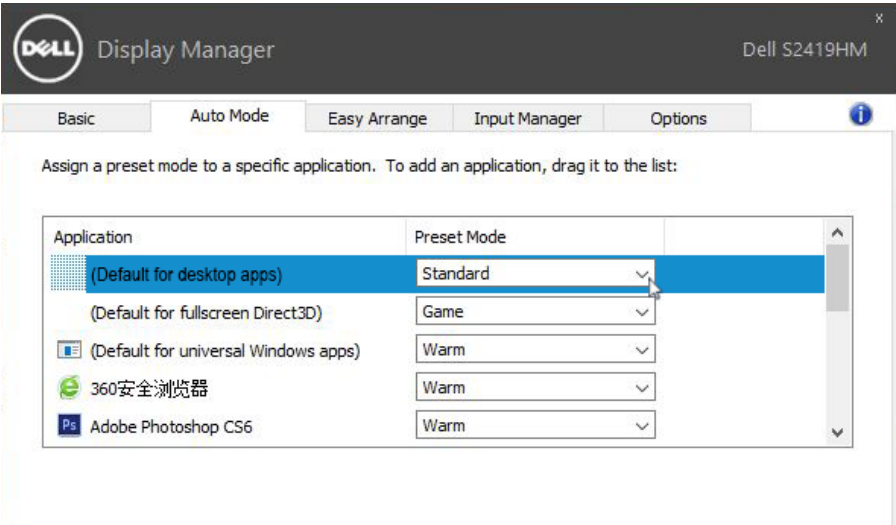

DEL

### <span id="page-7-0"></span>Primenjivanje opcija za štednju energije

Na podržanim Dell modelima, tabela **Options (Opcije)** je dostupna da ponudi PowerNap opcije za štednju energije. Kada se čuvar ekrana aktivira, Osvetljenje monitora može automatski da se podesi na minimalni nivo ili monitor može da se uspava kako bi se uštedela energija.

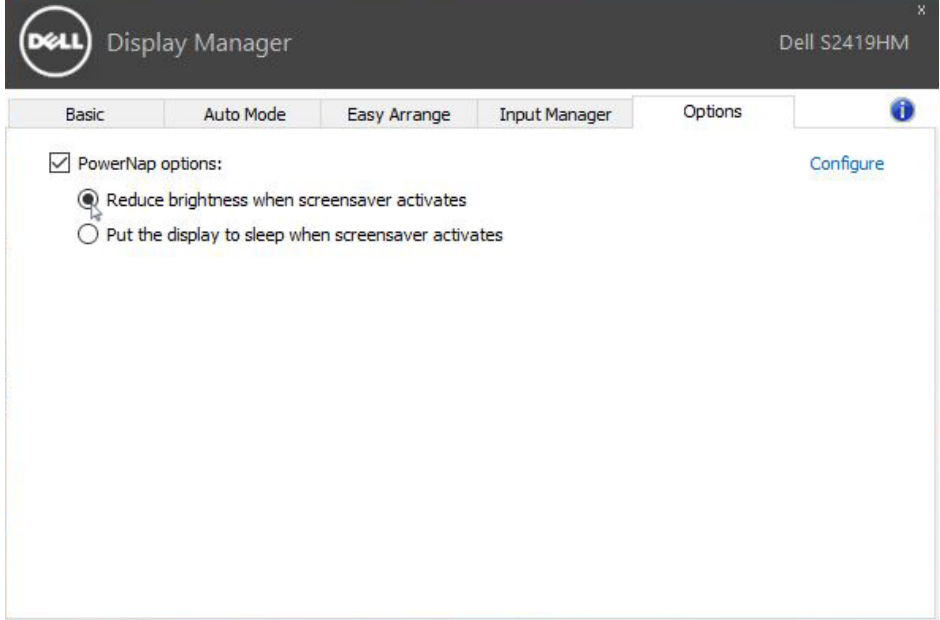

DELL

#### <span id="page-8-0"></span>Organizovanje prozora uz Easy Arrange (Jednostavno uređivanje)

Neki Dell modeli poseduju opciju Easy Arrange (Jednostavno uređivanje), koja dozvoljava da se radna površina odabranog monitora organizuje u razne, unapred podešene ili korisnički podešene rasporede prozora. Kada je Easy Arrange (Jednostavno uređivanje) aktivirano, prozori mogu jednostavno da se premeste i automatski promene veličinu da bi popunili određena područja na ekranu, u okviru rasporeda prozora.

Da započnete sa Easy Arrange (Jednostavnim uređivanjem), odaberite ciljni monitor i odaberite jedan od unapred podešenih rasporeda. Područja za taj raspored se trenutno prikazuju na monitoru. Potom, povucite otvoren prozor preko monitora. Dok prevlačite prozor, raspored trenutnog prozora je prikazan i aktivno područje biva označeno dok prozor prelazi preko njega. Kada god želite, pustite prozor u aktivno područje da u njega postavite prozor.

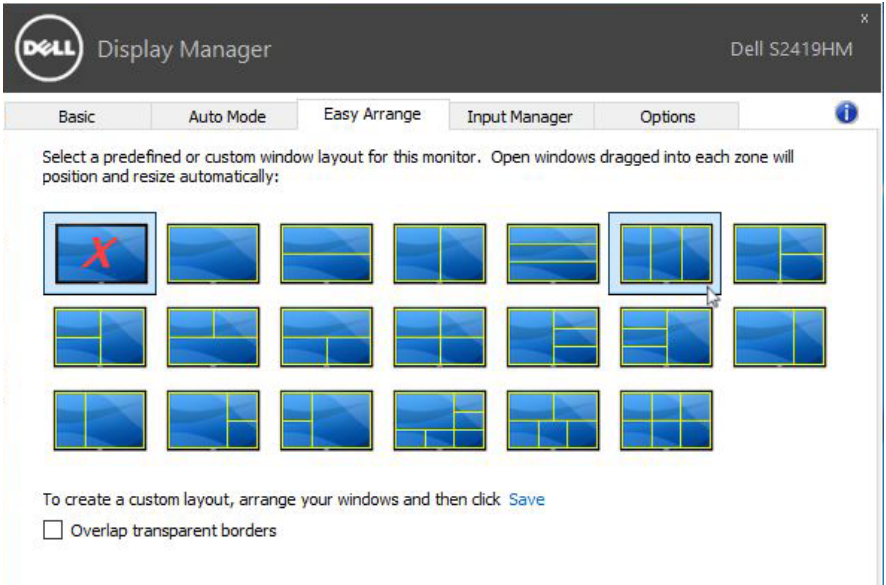

Da kreirate korisnički uređen raspored prozora, odredite veličinu i položaj prozora (najviše 10) na radnoj površinion i potom kliknite na Save (Sačuvaj) u Easy Arrange (Jednostavno uređivanje). Veličina i položaj prozora su sačuvani kao korisnički uređen raspored i kreira se ikonica za korisnički uređen raspored.

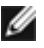

NAPOMENA: Ova opcija ne čuva i ne pamti aplikacije koje su otvorene. Čuvaju se jedino veličina i položaj prozora.

**D&L** 

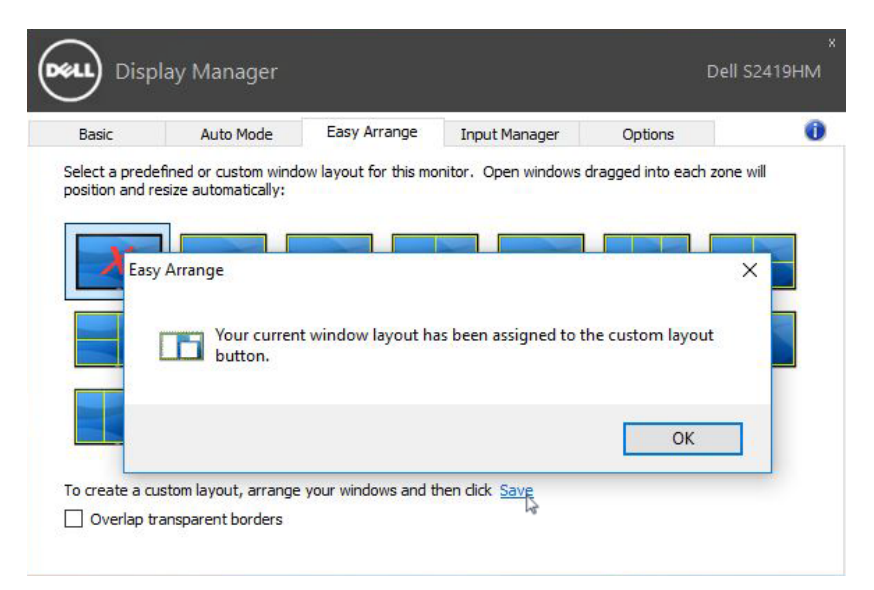

Da koristite korisnički uređen raspored, odaberite ikonicu za korisnički uređen raspored. Da obrišete trenutno sačuvan korisnički uređen raspored, zatvorite sve prozore na radnoj površini i potom kliknite na Save (Sačuvaj) u opciji Easy Arrange (Jednostavno podešavanje).

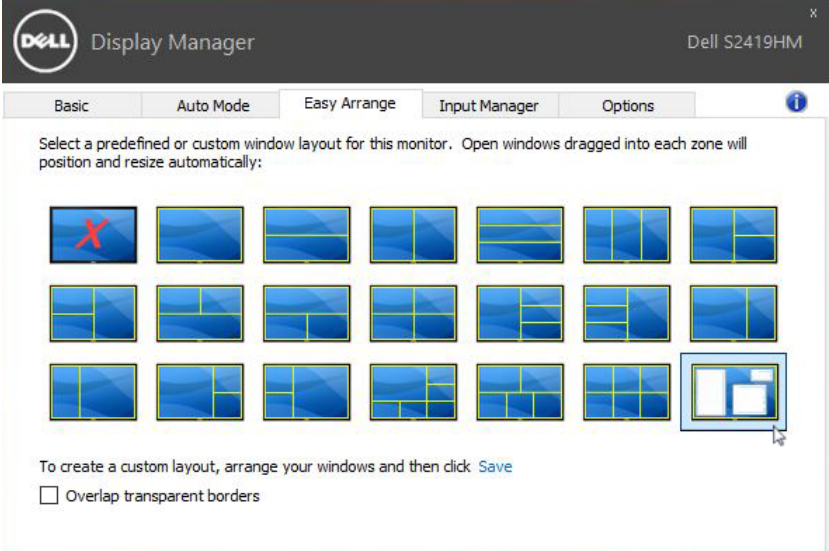

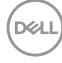

<span id="page-10-0"></span>Kartica Input Manager (Menadžer ulaza) pruža prigodne načine na koje možete da upravljate sa više video ulaza povezanih sa vašim Dell monitorom. Omogućava vam da s lakoćom menjate video ulaze dok radite sa više računara.

Navedeni su svi ulazni portovi dostupni vašem monitoru. Svakom ulazu možete da dodelite ime po želji. Sačuvajte promene nakon uređivanja.

Možete da odredite tastersku prečicu za brzo prebacivanje na omiljeni ulaz i drugu tastersku prečicu za brzo prebacivanje između dva ulaza koja često koristite za rad.

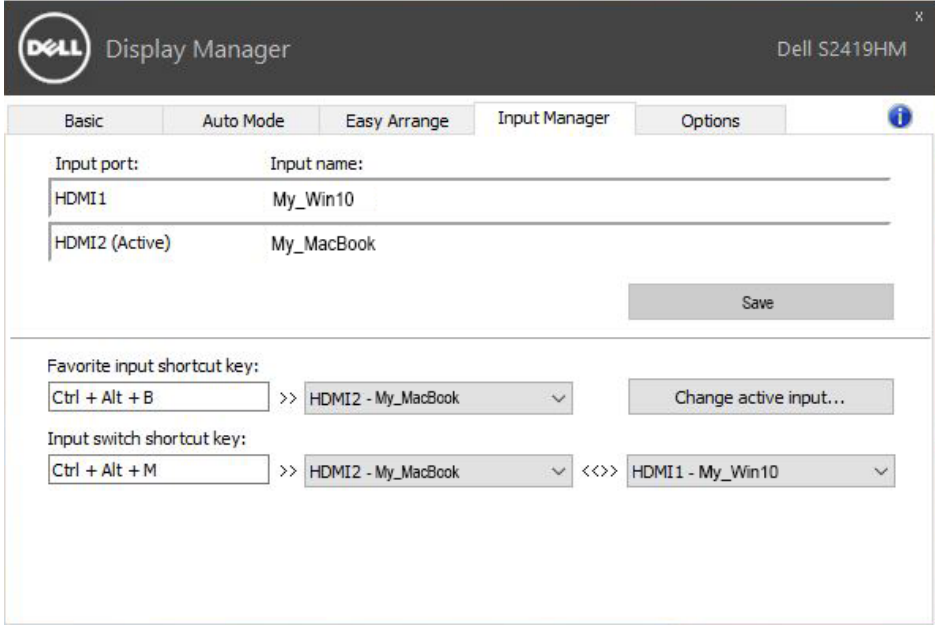

Možete da koristite padajuću listu za prebacivanje na bilo koji ulazni izvor.

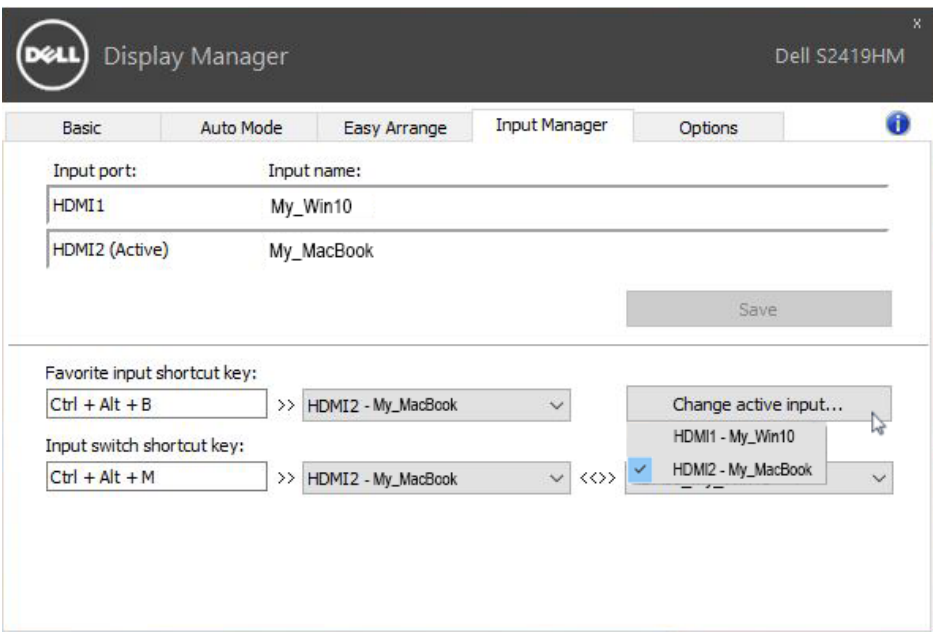

NAPOMENA: DDM komunicira sa monitorom čak i kada monitor prikazuje video sa drugog računara. Možete da instalirate DDM na računaru kog često koristite i kontrolišete prebacivanje ulaza sa njega. Možete i da instalirate DDM na druge računare povezane sa monitorom.

<span id="page-12-0"></span>Ako DDM ne može da radi sa vašim monitorom, DDM će prikazati sledeću ikonu u sistemskoj paleti.

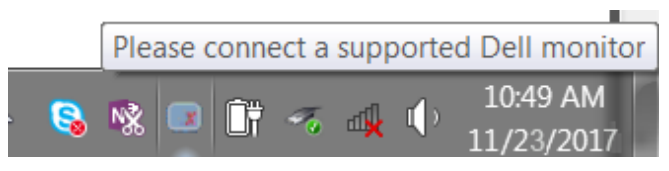

Kliknite na ikonu i DDM će prikazati detaljniju poruku o grešci.

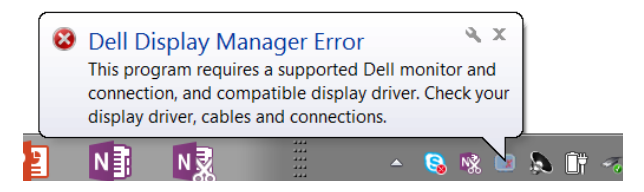

Imajte u vidu da DDM radi samo sa monitorima marke Dell. Ako koristite monitore drugih proizvođača, DDM ih ne podržava.

Ako DDM ne može da otkrije podržani Dell monitor i/ili ne može da komunicira sa njim, preduzmite sledeće radnje da biste rešili problem:

- 1. Uverite se da je video kabl dobro povezan sa monitorom i računarom, a naročito da su konektori dobro umetnuti na svoje mesto.
- 2. Proverite meni na ekranu monitora da biste osigurali da je DDC/CI omogućen.
- 3. Uverite se da imate odgovarajući i najnoviji upravljački program za monitor dobavljen od proizvođača grafičke kartice (Intel, AMD, NVidia itd.). Upravljački program za monitor je često uzrok nefunkcionisanja DDM-a.
- 4. Uklonite sve priključne stanice, ekstendere za kablove i konvertere koji se nalaze između monitora i porta grafičke kartice. Pojedini jeftini ekstenderi, čvorišta i konverteri možda ne podržavaju DDC/CI na odgovarajući način i mogu da budu uzrok nefunkcionisanja DDM-a. Ažurirajte upravljački program takvog uređaja ako je novija verzija dostupna.
- 5. Ponovo pokrenite sistem.

DDM možda neće raditi sa sledećim monitorima:

- • Modeli Dell monitora stariji od 2013. godine i D-serija Dell monitora. Više informacija možete pronaći na veb-sajtu Dell podrške za proizvode
- Igrački monitori koji koriste Nvidia-baziranu G-sync tehnologiju
- • Virtuelni i bežični ekrani ne podržavaju DDC/CI
- Pojedini stariji modeli DP 1.2 monitora, gde je možda potrebno da onemogućite MST/DP 1.2 kroz meni na ekranu monitora

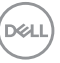

Ako je računar povezan sa internetom, dobićete upit sa porukom kada novija verzija DDM aplikacije bude dostupna. Preporučuje se da preuzmete i instalirate najnoviju DDM aplikaciju.

Postojanje nove verzije možete da proverite i desnim klikom na ikonu DDM-a uz držanje pritisnutog tastera "shift".

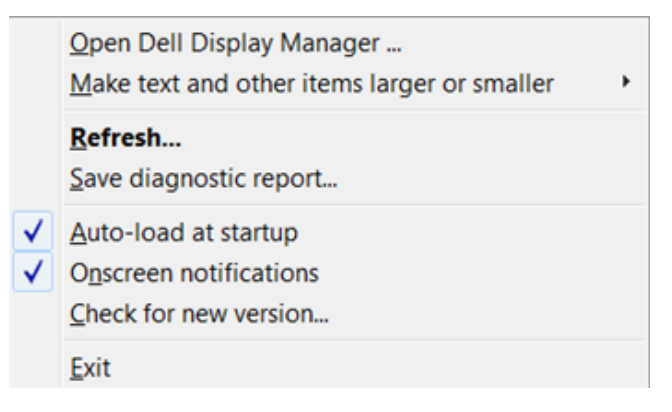

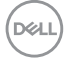